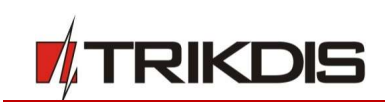

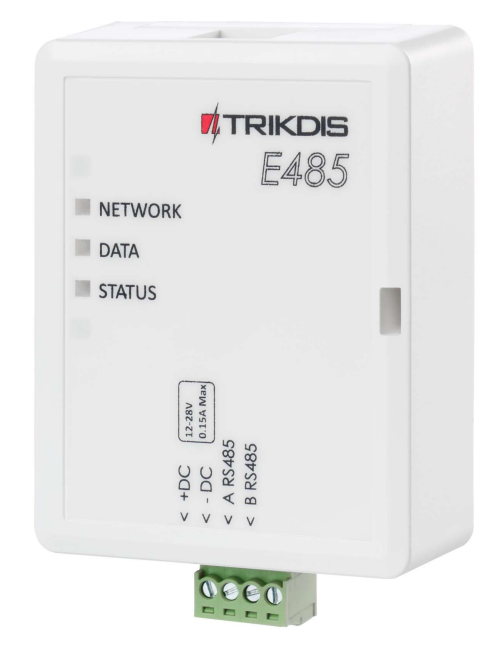

# "Ethernet" module E485 Installation manual with cellular communicators G16 and G16T

August, 2020

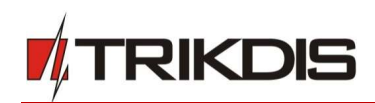

## **Contents**

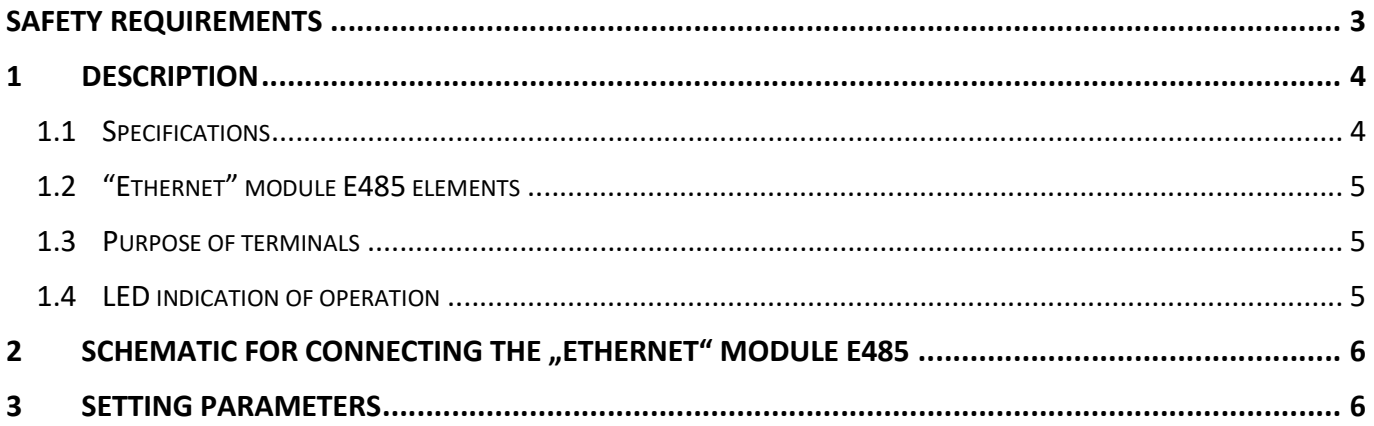

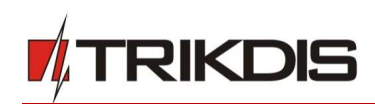

# Safety requirements

The module should be installed and maintained by qualified personnel.

Prior to installation, please read this manual carefully in order to avoid mistakes that can lead to malfunction or even damage to the equipment.

Disconnect the power supply before making any electrical connections.

Changes, modifications or repairs not authorized by the manufacturer shall void your rights under the warranty.

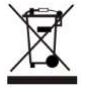

Please act according to your local rules and do not dispose of your unusable alarm system or its components with other household waste.

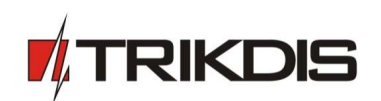

## 1 Description

The "Ethernet" module **E485** is compatible with the Cellular communicators **G16** and **G16T** (firmware from 1.32) and is designed to transmit data and control commands via the wired Internet network. By using the E485 in conjunction with the G16 or G16T, messages are sent to the CMS (central monitoring station) via the wired internet network and in this case the mobile Internet is not used. When communication is interrupted on the wired internet network, messages are sent to the monitoring station via the mobile internet network. Insert SIM card into the communicator G16 (G16T) for E485 to work.

**E485** transmits complete information about events to the monitoring station receiver.

### Features

#### Connection

Connection type: wired internet.

#### Settings and installation

Quick and easy installation.

#### Communication

- Two primary connection channel and two secondary connection channel.
- Alternative sending of event logs to **Protegus** app, which allows the user to monitor the security system remotely.
- The module uses Contact ID codes to transmit event messages.

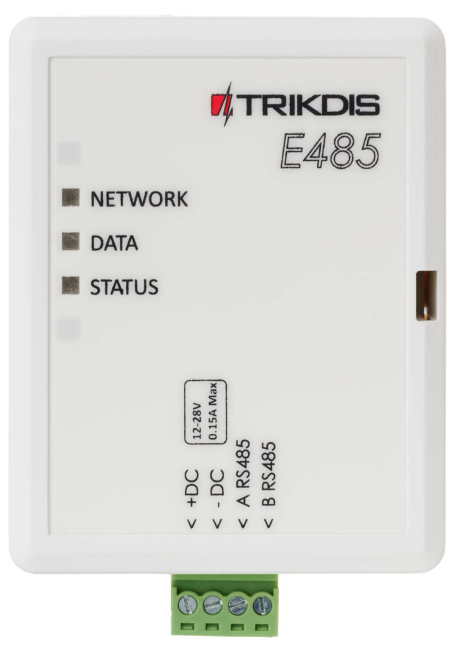

## 1.1 Specifications

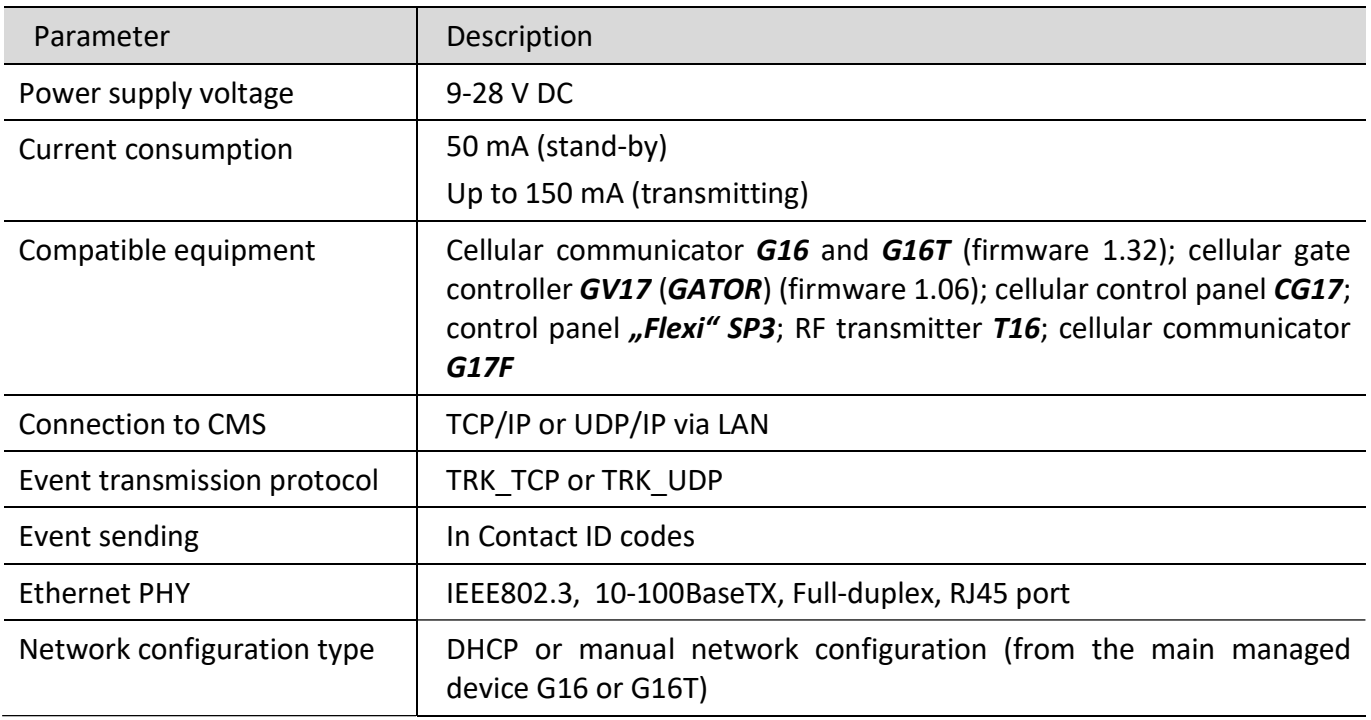

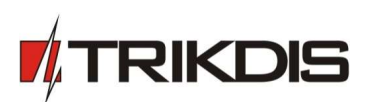

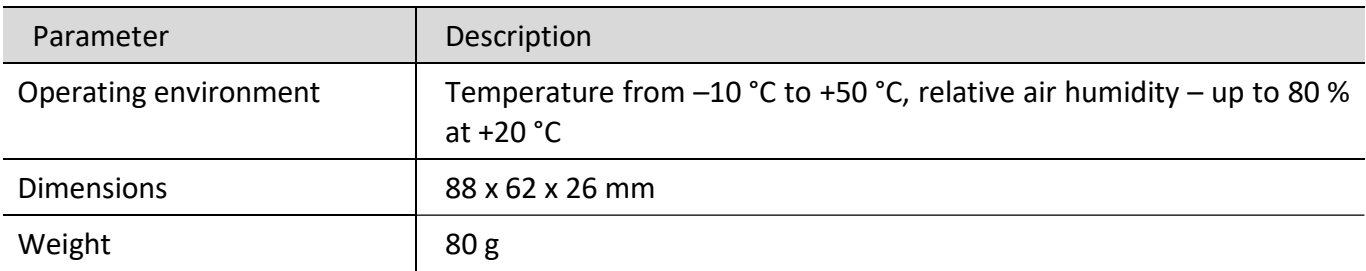

# 1.2 "Ethernet" module E485 elements

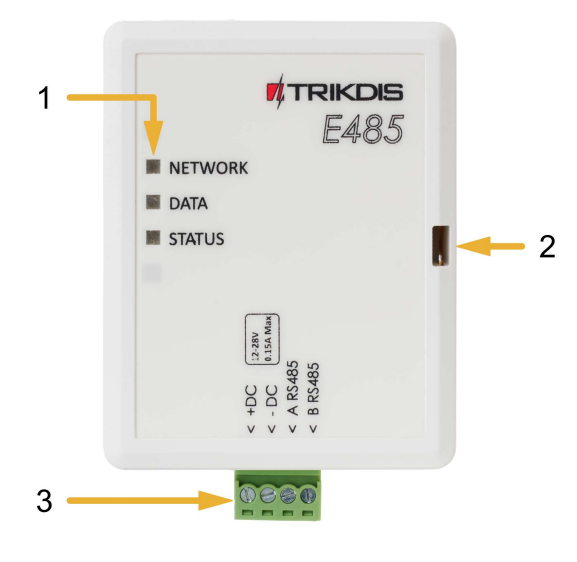

- 1. Indicator lights.
- 2. Frontal case opening slot.
- 3. Terminal for external connections.

## 1.3 Purpose of terminals

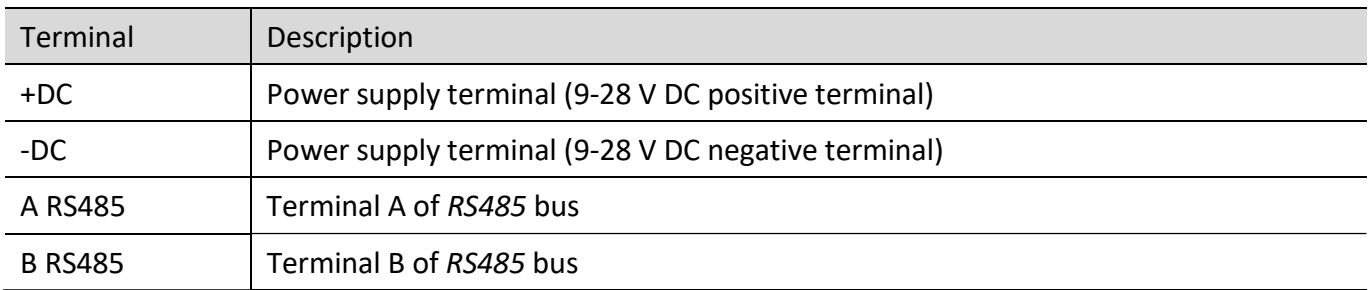

## 1.4 LED indication of operation

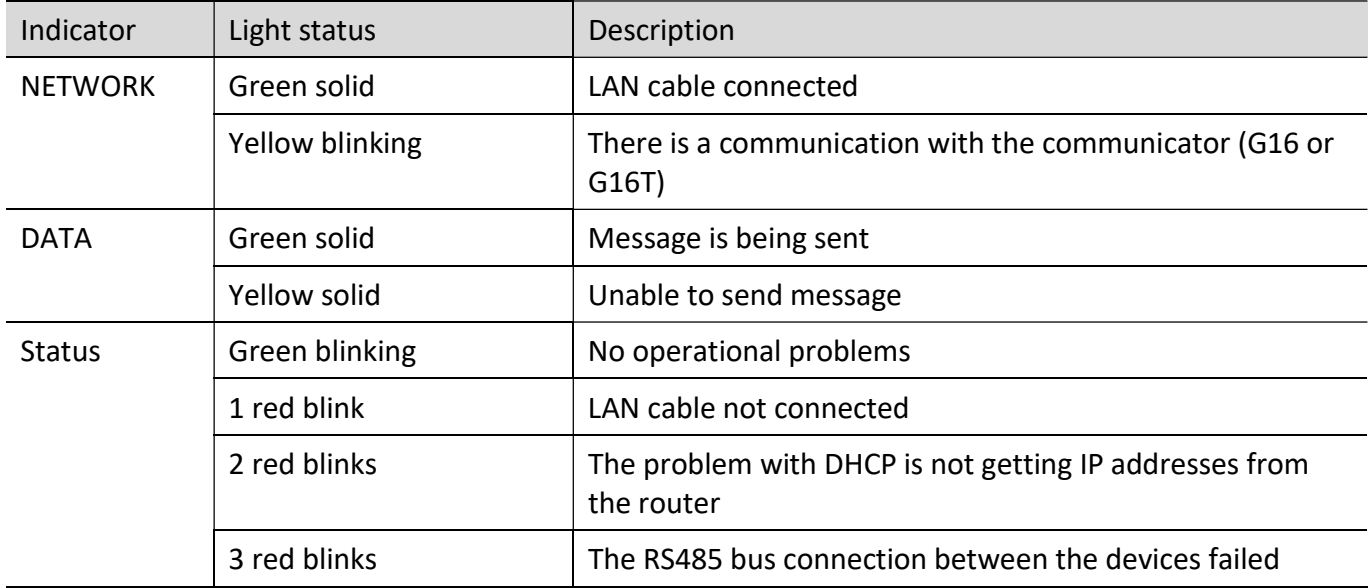

**Schematic for connection "Ethernet"** 

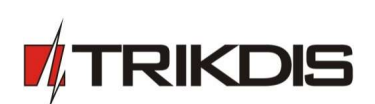

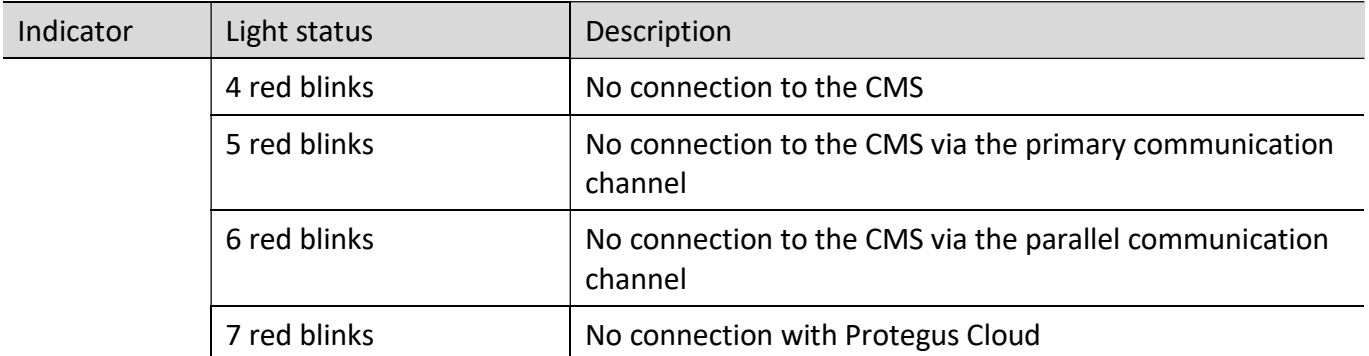

If none of the LED indicators are active, check the power supply and connections.

# 2 Schematic for connecting the "Ethernet" module E485

**Schematic for connection "Ethernet"** 

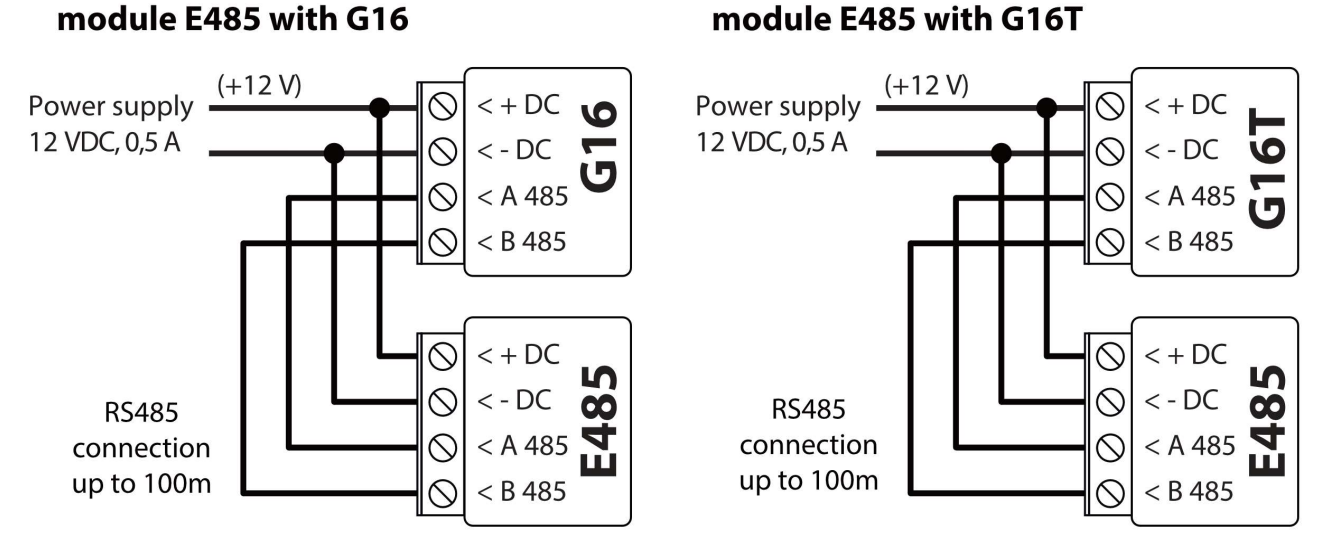

Insert SIM card into the communicator G16 (G16T) for E485 to work.

## 3 Setting parameters

- 1. Download TrikdisConfig configuration software from www.trikdis.com (type "TrikdisConfig" in the search field) and install it.
- 2. Open the casing of the G16 (G16T) with a flat-head screwdriver as shown below:

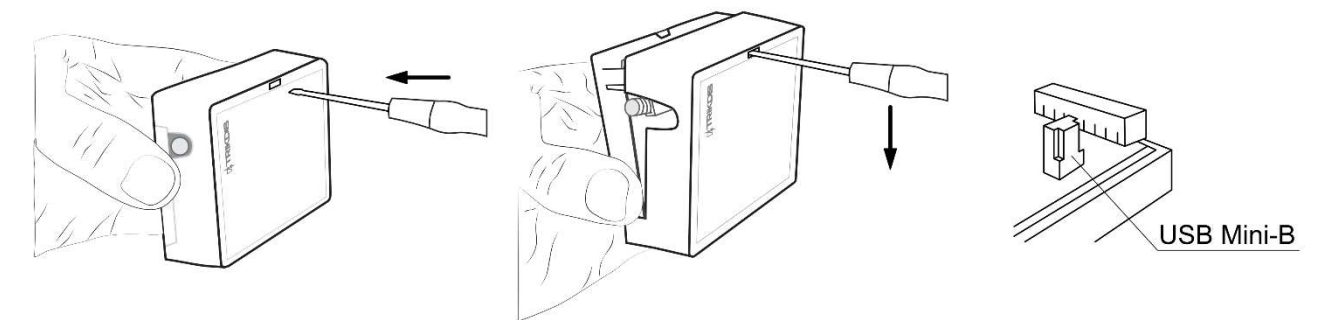

- 3. Using a USB Mini-B cable connect the G16 (G16T) to the computer.
- 4. Run TrikdisConfig. The software will automatically recognize the connected communicator G16 (G16T) and will open a window for configuration.

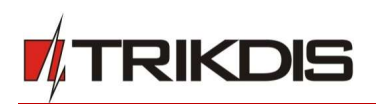

5. Click Read [F4] to read the communicator's settings. If requested, enter the Administrator or Installer 6-digit code (default password - 123456) in the pop-up window.

Below we describe what settings need to be set for the **E485** module, which is connected to the G16 or G16T communicator, to begin sending events to the CMS and to allow the security system to be controlled with the **Protegus** app.

#### In "RS485 modules" window, "Modules list" tab:

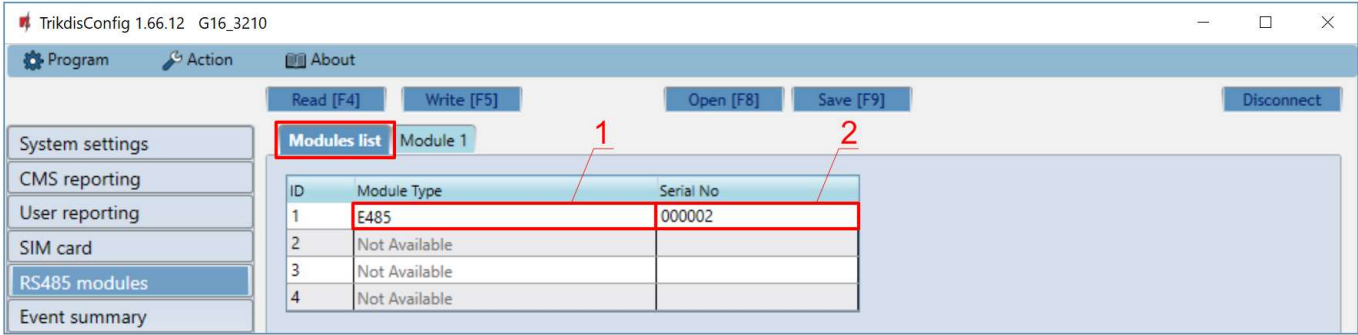

- 1. Module type select the module ( $E485$ ) that is connected to the communicator via RS485 from the list.
- 2. Serial No enter the module ( $E485$ ) serial number (6 digits), which is indicated on stickers on the module's case and packaging.

In "RS485 modules" window, "Module 1" tab:

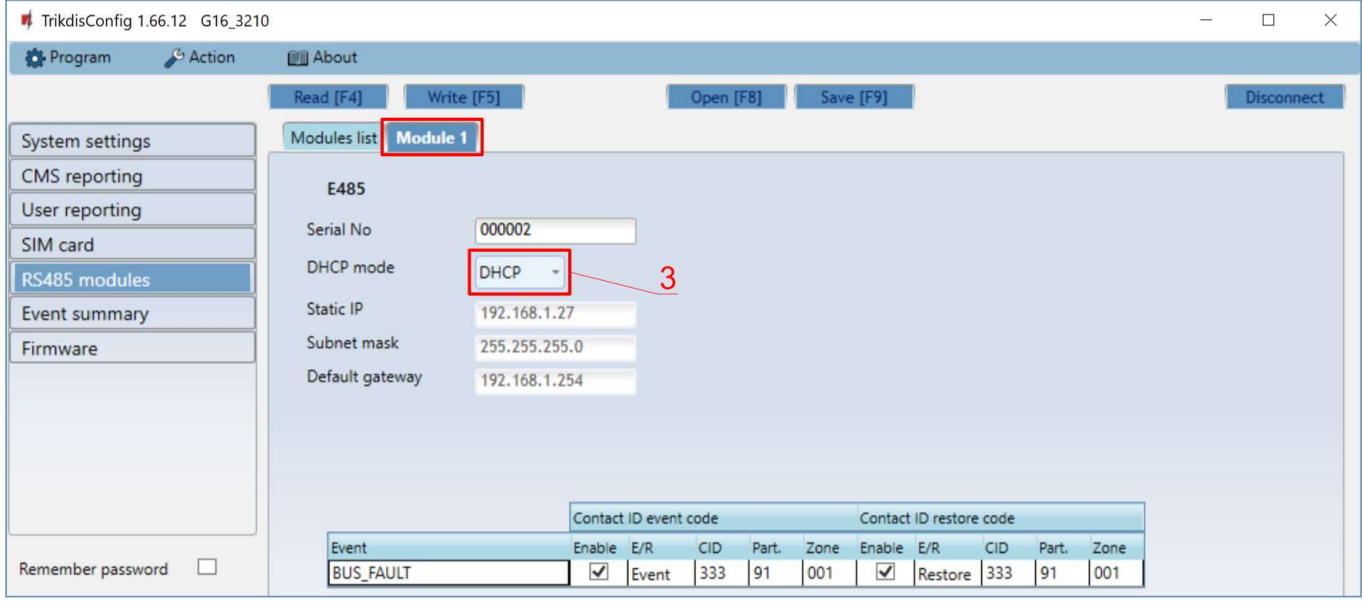

3. Select DHCP mode - DHCP, and module E485 automatically scan network settings. (Gateway, Subnet mask, Static IP).

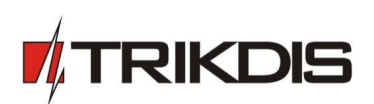

In "CMS reporting" window, "CMS settings" tab:

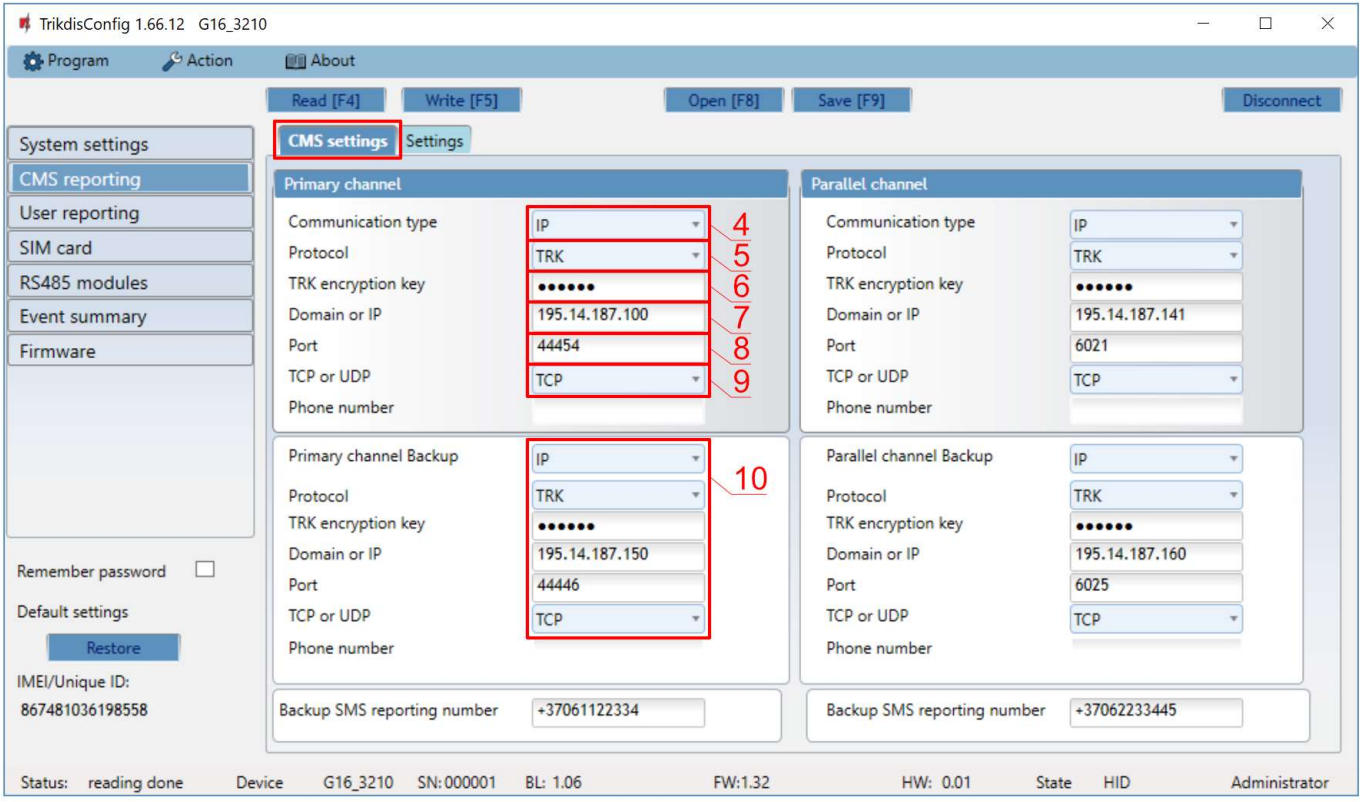

- 4. **Communication type** select the IP communication type (Not recommended using SMS as the Primary channel).
- 5. Protocol select in which coding the events should be sent: TRK (to TRIKDIS receivers), DC-09\_2007 or DC-09 2012 (to universal receivers.
- 6. TRK encryption key enter the encryption key that is set on the receiver.
- 7. Domain or IP enter the domain or IP address of the receiver.
- 8. Port enter the network port number of the receiver.
- 9. **TCP or UDP** select in which protocol (TCP or UDP) the events should be sent.
- 10. (Recommended) Configure Primary channel Backup settings.

If needed, configure Parallel communication channel and Backup parallel communication channel.

In "User reporting" window, "Protegus cloud" tab:

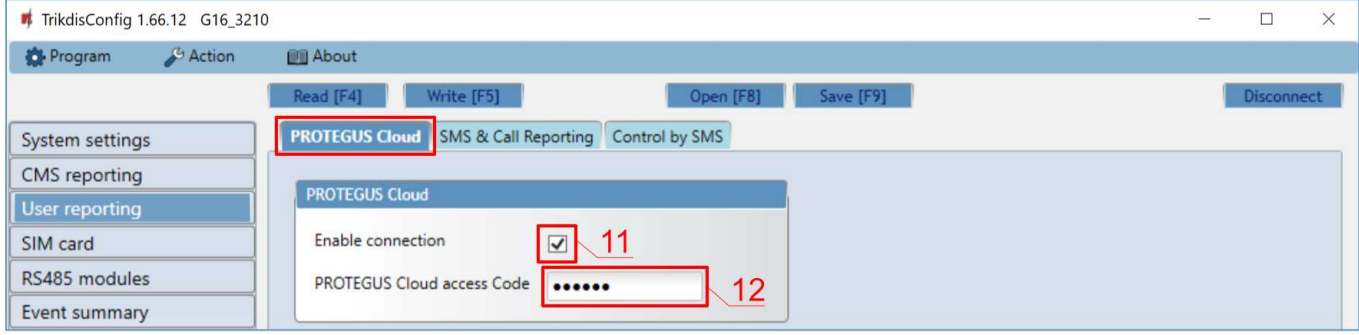

- 11. Check the Enable connection to Protegus Cloud check box.
- 12. Change the connection to Protegus Cloud access Code. The user will be asked to enter the code when the communicator is added to the **Protegus** application (default code  $-123456$ ).

When the configuration is complete, press the Write [F5] button and disconnect the USB cable.